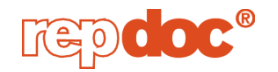

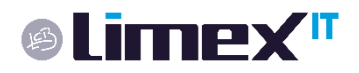

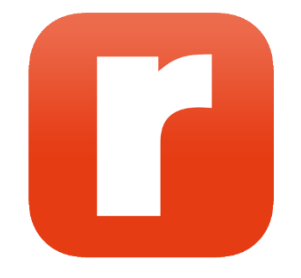

# Einrichtung der TSE

Erforderliche Schritte zur KassenSichV

**© Limex Computer GmbH. Alle Rechte vorbehalten**

### **Einleitung**

Bis zum 31. März 2021 müssen in Deutschland laut der Kassensicherungsverordnung (KassenSichV) alle elektronischen Kassensysteme über eine zertifizierte technische Sicherheitseinrichtung (TSE) verfügen, welche aufzeichnungspflichtige Geschäftsvorfälle speichert und signiert.

Mit dem Update auf die neue Version 533 kann repdoc prof. Cloud nun an eine TSE angebunden werden. Ein Assistent, der sich nach dem ersten Start der Anwendung nach dem Update öffnet, stellt fest, ob die Einrichtung auf Ihrem System notwendig ist und führt Sie dann durch die Einrichtung.

Folgende Schritte sind dafür notwendig:

- repdoc-Update
- Einrichtung der TSE

#### **repdoc-Update**

- 1. Aktualisieren Sie repdoc auf die Version 533. Dieses passiert automatisch, wenn Sie das Programm starten.
- 2. Beim Start des repdoc prof. Cloud-Clients mit einem Benutzer, der administrative Rechte hat, öffnet sich folgender Assistent:

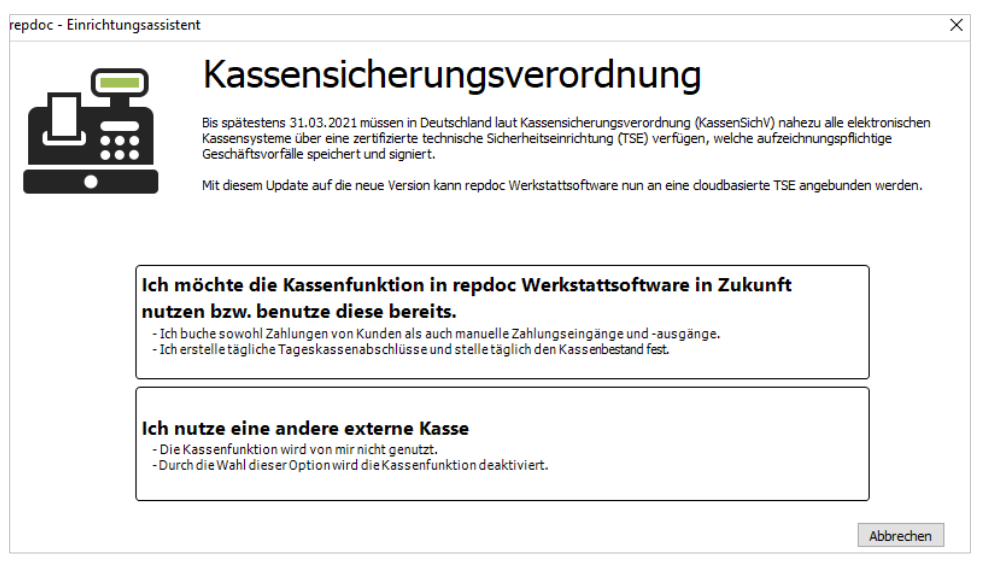

- 3. Falls der Benutzer keine administrativen Rechte hat, erscheint eine Meldung, die besagt, dass sich ein Benutzer mit administrativen Rechten anmelden soll.
- 4. Wenn Sie keine Kassenfunktionen in repdoc nutzen, klicken Sie auf den unteren Button "Ich nutze eine andere externe Kasse" um fortzufahren.

Um Konflikte mit der Kassensicherungsverordnung zu vermeiden, wird die Kasse in repdoc nun deaktiviert. Die Kassenfunktion steht dann nicht mehr zur Verfügung, Sie können jedoch weiterhin Zahlungen auf OPs buchen und auch die Liste aller Zahlung kann weiter genutzt werden.

Bitte bestätigen Sie durch die Eingabe von "deaktivieren" in nachfolgendem Eingabefeld, dass Sie die Kasse in repdoc definitiv nicht verwenden und klicken Sie anschließend auf den Button "Deaktivieren".

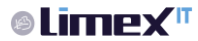

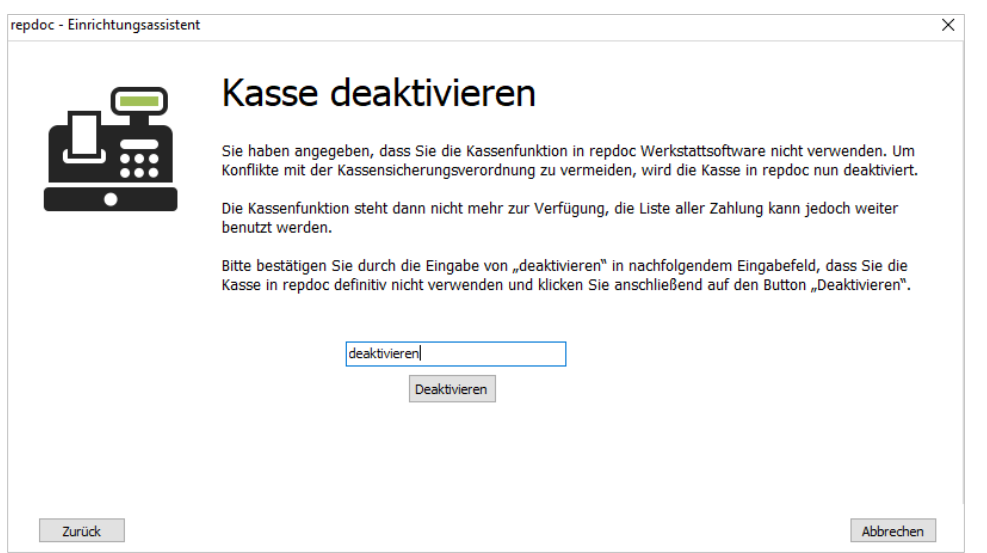

5. Wenn Sie Kassenfunktionen in repdoc prof. Cloud nutzen, klicken Sie auf den oberen Button "Ich möchte die Kassenfunktion in Werkstattsoftware in Zukunft nutzen bzw. benutze diese bereits" um fortzufahren. Sie werden dann auf repdoc Cloud Web weitergeleitet.

## Einrichtung der TSE

1. Melden Sie sich mit dem administrativen Benutzer an, um fortzufahren. Wechseln Sie auf den Reiter "Werkstatt", ggf. muss der Client aktiviert werden.

Auf der Startseite von "Werkstatt" klicken Sie auf den gelb hinterlegten Info-Banner, um direkt in den Bereich Einstellungen "Kasse" unter "Verwaltung" zu wechseln.

repdoc unterstützt die Cloud-TSE-Lösung der Fa. Fiskaly [\(https://fiskaly.com/softwareloesung-zur](https://fiskaly.com/softwareloesung-zur-kassensichv/)[kassensichv/\)](https://fiskaly.com/softwareloesung-zur-kassensichv/)

Klicken Sie auf den Button "TSE einrichten", um mit der Einrichtung zu beginnen.

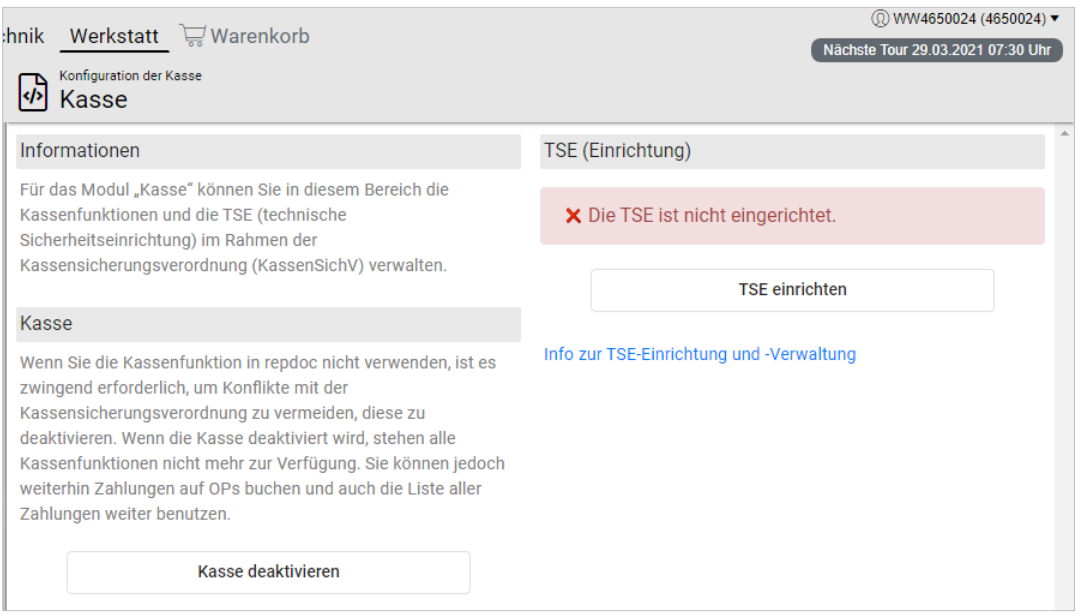

2. Sollten Sie die Kassenfunktion in repdoc bisher nicht genutzt haben, wollen sie aber ab sofort einsetzen, müssen vor der TSE-Einrichtung die ggf. vorhandenen Kassenbuchungen entfernt werden. Aktivieren Sie dazu bitte die Option "Kasse zurücksetzen" und klicken Sie dann "Weiter", um mit dem Kassenbuch neu zu beginnen.

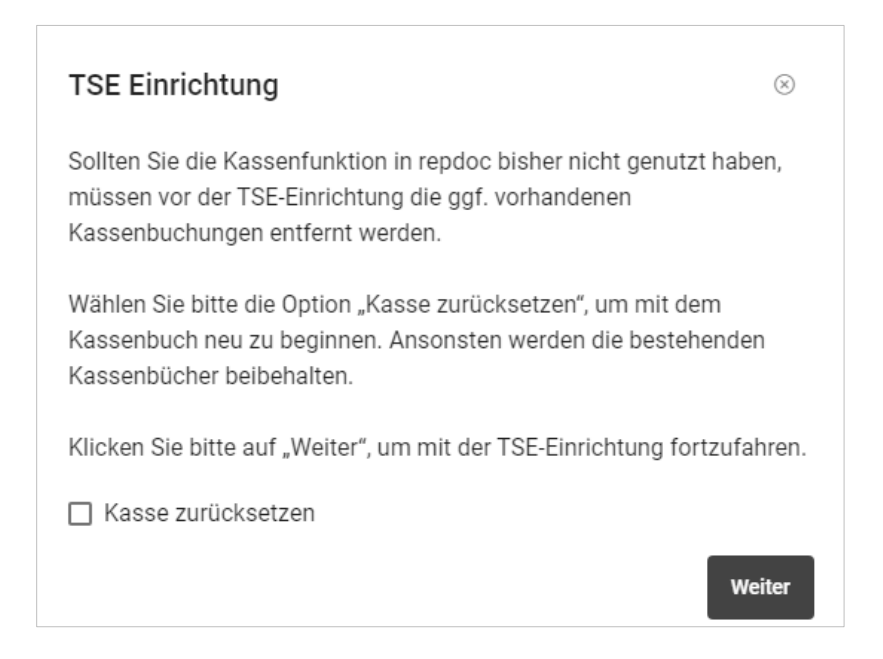

3. Die TSE-Einrichtung kann erst dann abgeschlossen werden, wenn alle Kassenbücher bis zum heutigen Tag abgeschlossen sind. Falls es noch offene Kassenbücher in Ihrem repdoc gibt, bekommen Sie entsprechenden Hinweis. Gehen Sie in repdoc und schließen Sie die offenen Kassenbücher aus der Vergangenheit ab. Das Kassenbuch von heute darf offenbleiben.

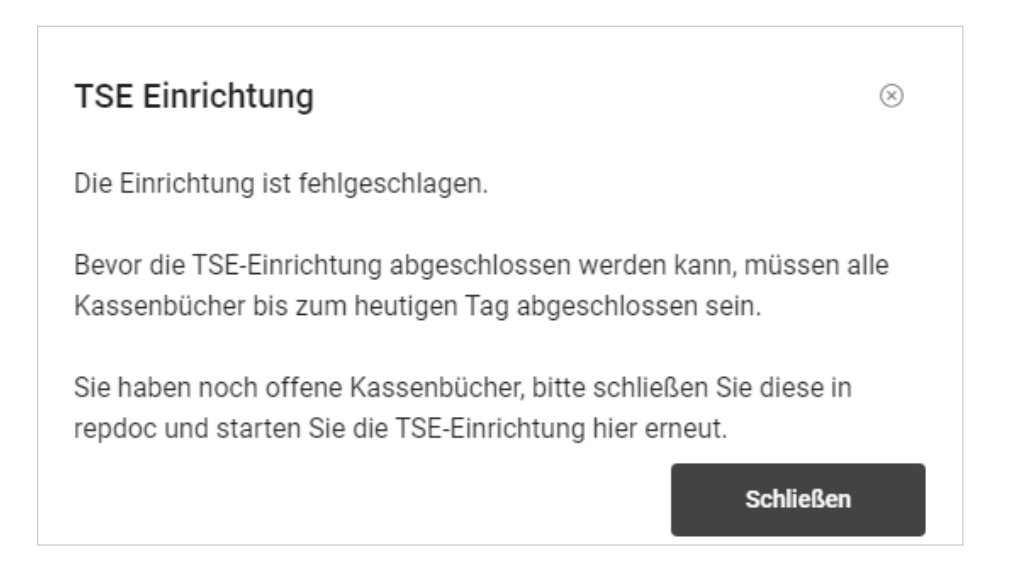

4. Als Nächstes prüfen Sie bitte die alle Daten und passen diese ggf. an. Klicken Sie dann auf "Fortsetzen".

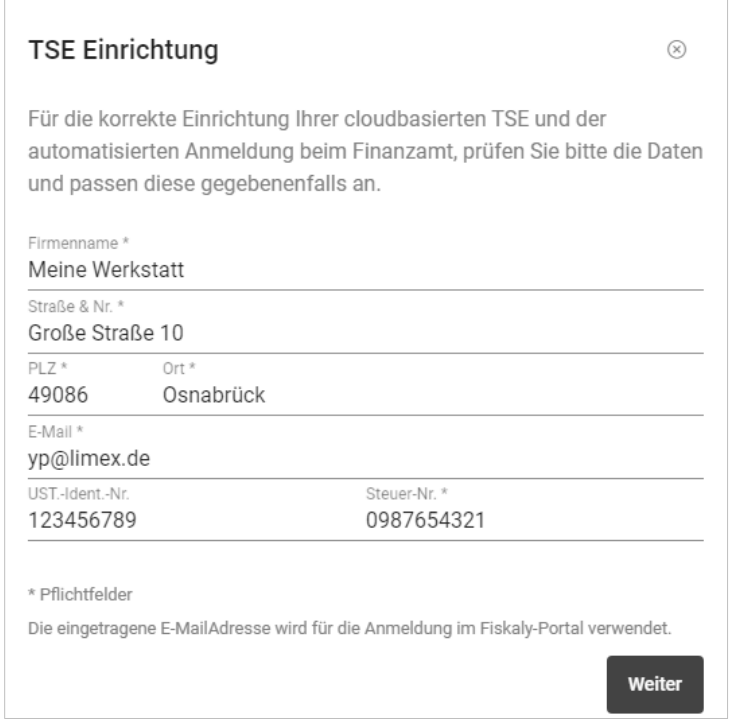

5. Im nächsten Dialog bestätigen Sie Ihre Angaben zu den Firmendaten und klicken auf "TSE verbindlich bestellen". Die TSE wird automatisch im Fiskaly-Portal eingerichtet und Sie bekommen eine Bestätigungs-E-Mail mit einem Link zur Registrierung im Fiskaly-Dashboard.

Für die Nutzung der technischen Sicherheitseinrichtung (TSE) fallen ab dem Tag der fertiggestellten Einrichtung monatlich 10,00 € Gebühren an, welche von der WM SE berechnet werden.

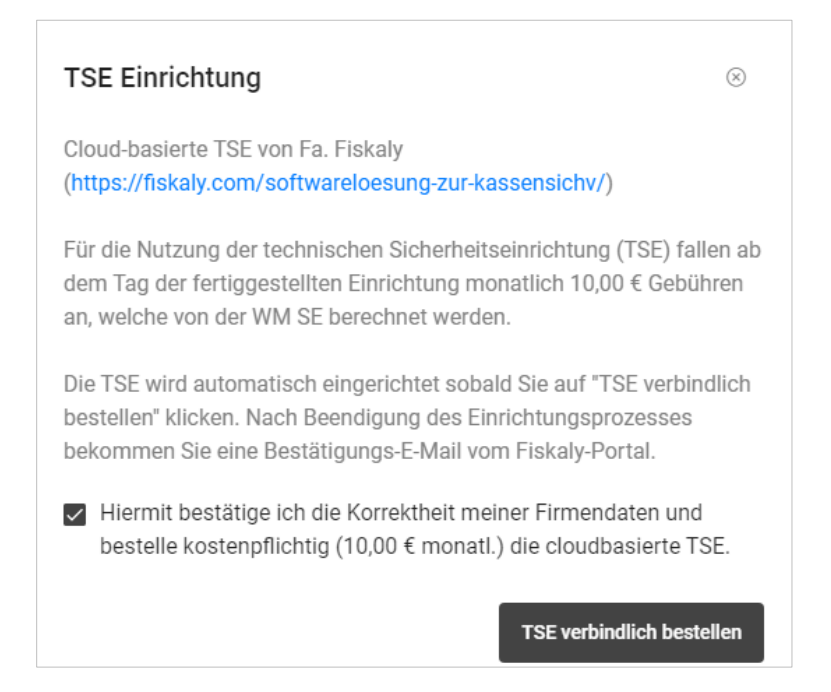

6. Die TSE wird sodann eingerichtet.

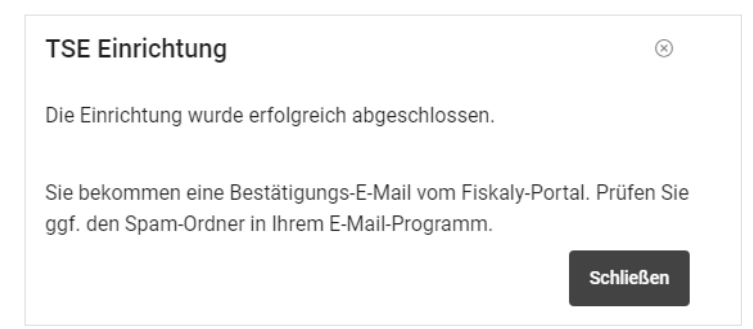

7. Bitte drucken Sie das TSE-Einrichtungsprotokoll und bewahren dieses gut auf.

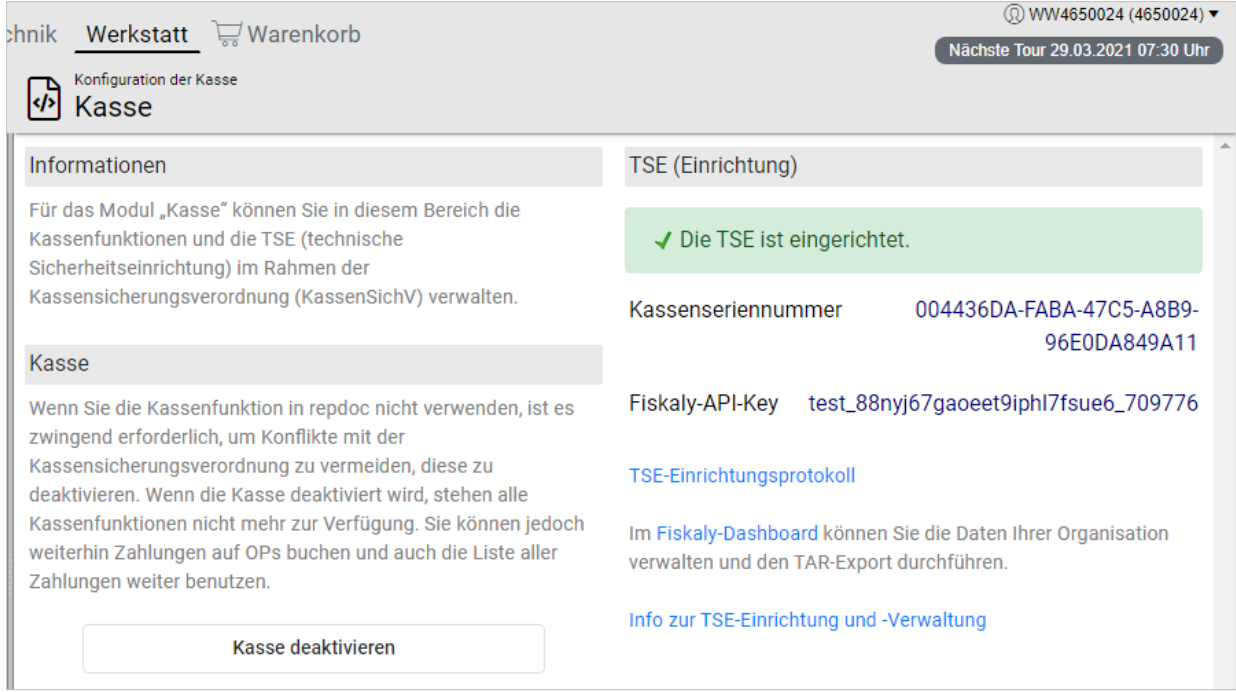

### **TSE-Verwaltung im Fiskaly-Dashboard**

Im Fiskaly-Dashboard können Sie die Daten Ihrer Organisation verwalten und den s.g. TAR-Export durchführen.

1. Anmeldung beim Fiskaly-Portal

Sobald die automatische Einrichtung der TSE im Fiskaly-Portal abgeschlossen ist, bekommen Sie eine Bestätigungs-E-Mail. Klicken Sie den darin enthaltenen Link, um die Registrierung abzuschließen. Das Fiskaly-Dashboard erreichen Sie auch, wenn Sie in repdoc prof. Web auf den Link "Fiskaly-Dashboard" im Bereich "TSE (Einrichtung)" klicken. Die Fiskaly-Portal-Seite öffnet sich. Nach der Registrierung können Sie sich dort anmelden.

2. Verwaltung der Daten Ihrer Organisation Um die Daten Ihrer Organisation zu verwalten, klicken Sie auf das "i"-Symbol.

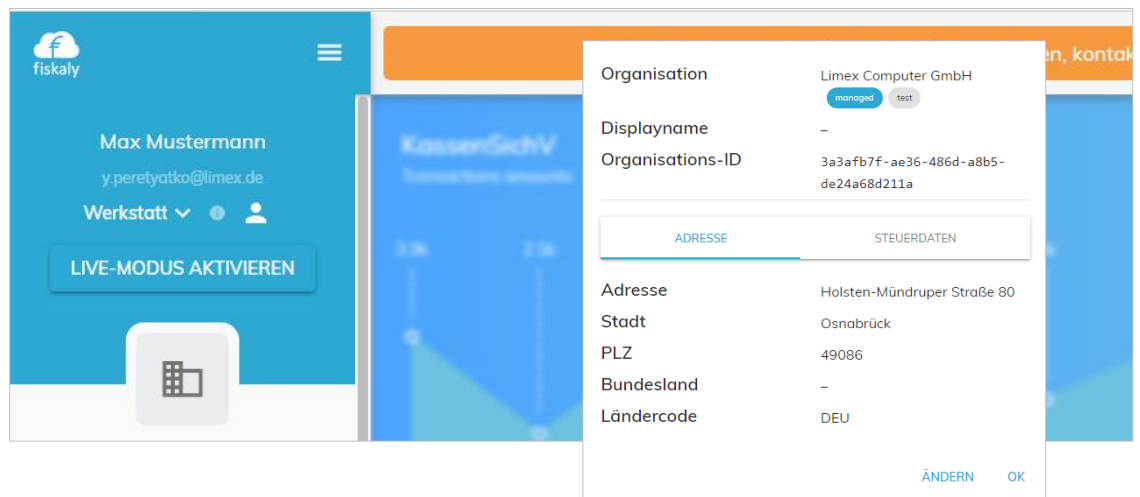

#### 3. TAR-Export

Sie können die in der TSE gespeicherten Rohdaten (Aufzeichnungen aller relevanten Geschäftsvorfälle bzw. Transaktionen) im TAR-Format exportieren.

*TAR-Format ("Tape Archive") ist ein Datenformat, mit dem viele Dateien zu einer zusammengefasst werden können. Der standardisierte Datenexport aus der TSE erfolgt in diesem Format.*

Um den TAR-Export durchzuführen, klicken Sie auf "Technische Sicherheitseinrichtung" und anschließend auf "Export auslösen".

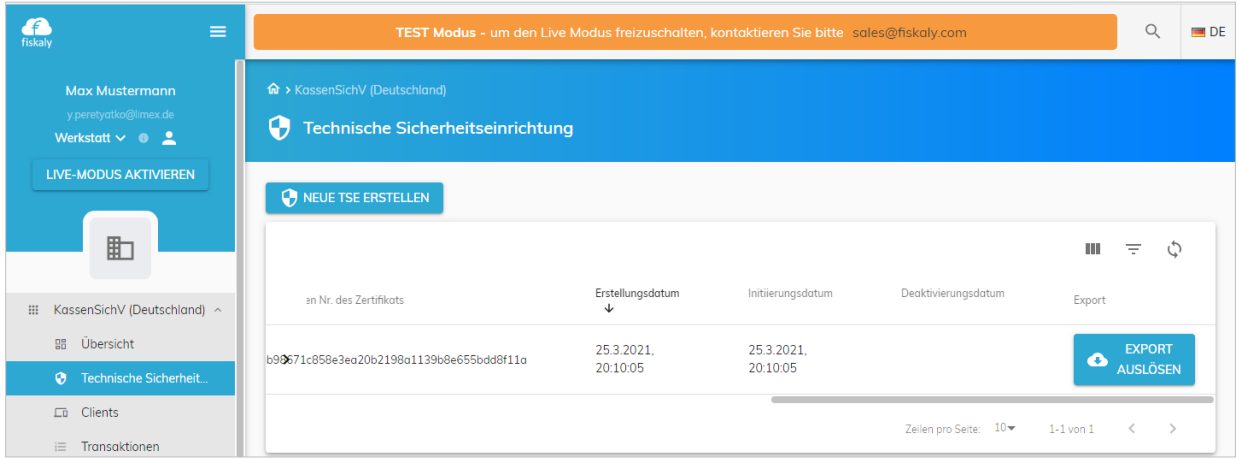

Um die Daten herunterzuladen, klicken Sie im Hauptmenü auf "Exporte" und dann auf "Herunterladen". Die Daten werden anschließend im .TAR-Format heruntergeladen.

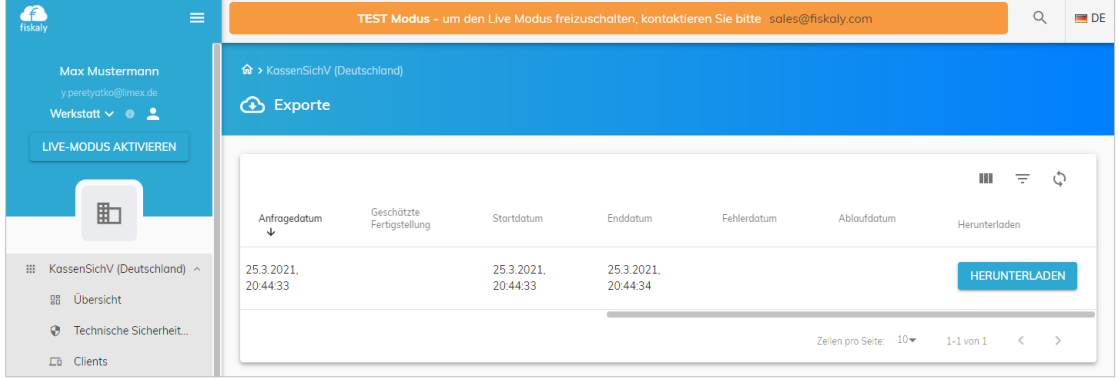

**© Limex li** 

## **Was ändert sich konkret in meinem Tagesablauf durch die KassenSichV?**

Sie haben repdoc auf die Version mit der Umsetzung der Richtlinien der Kassensicherungsverordnung aktualisieret, die TSE erfolgreich eingerichtet und können nun Kassenfunktionen in repdoc nutzen.

Beachten Sie bitte folgende Änderungen, die durch die Umsetzung der Richtlinien der Kassensicherheitsverordnung entstanden sind.

#### **Kassensturz (Kassenabschluss)**

Ein Kassenabschluss mit Kassensturz ist jeden Tag durchzuführen. Der Kassensturz muss jeden Tag durchgeführt werden. Ein abgeschlossenes Kassenbuch darf nur am selben Tag wieder entsperrt werden, um weitere Buchungen vorzunehmen. Ein in der Vergangenheit abgeschlossenes Kassenbuch darf nicht mehr entsperrt werden, auch, wenn es noch nicht an die Buchhaltung übergeben wurde.

#### **Angabe des Geschäftsvorfalls**

Bei einem manuellen Kasseneingang / Kassenausgang muss nun zusätzlich ein s.g. *Geschäftsvorfall* zwingend angeben werden. Es ist zwingendend empfohlen bei einem manuellen Kasseneingang / Kassenausgang im Vermerk genau zu beschreiben, um welchen Geschäftsvorfall es dabei handelt, z.B. "Bezahlung einer Tankrechnung" oder "Manuelle Auszahlung einer Gutschrift".

Bei der Buchung einer Korrektur oder eines Banktransfers wird der Geschäftsvorfall automatisch gesetzt.

### **Auswahl des Buchungsdatums bei einer OP-Zahlung**

Es ist nicht mehr möglich, ein abweichendes Datum bei den OP-Zahlungen zu wählen. Eine Kassenzahlung ist immer für den aktuellen Tag zu verbuchen.

#### **Buchungsstorno nur vor dem Tagesabschluss**

Eine Buchung im Kassenbuch darf nur innerhalb eines Kassenabschlusses storniert werden.

#### **Mehrere Tagesentnahmen**

Es ist nun möglich, mehrere Tagesentnahmen pro Tag im Kassenbuch zu machen.

### **Digitale Signatur auf dem Belegdruck**

Jeder Kassenbeleg muss aus gesetzlichen Gründen über eine TSE digital signiert werden. Die digitalen Signaturen werden sowohl in der TSE selbst als auch in der Datenbank des Kassensystems gespeichert. Damit später eine Kassenprüfung durch das Finanzamt erleichtert und beschleunigt werden kann, wird die digitale Signatur zusätzlich in Form eines QR-Codes auf dem Beleg aufgedruckt.

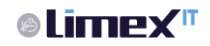

## **Weitere Fragen?**

Die repdoc Hotline steht Ihnen wie gewohnt gerne zur Verfügung!

## **0541 – 50 615 20**